# **How to book an Academic Success Center appointment**

## **Step # 1**

- Go to my.fpu.edu<https://my.fpu.edu/campusm/home#menu>
- Login with your FPU credentials
	- o Username (Email)
	- o Password

## **Step # 2**

• Select Moodle

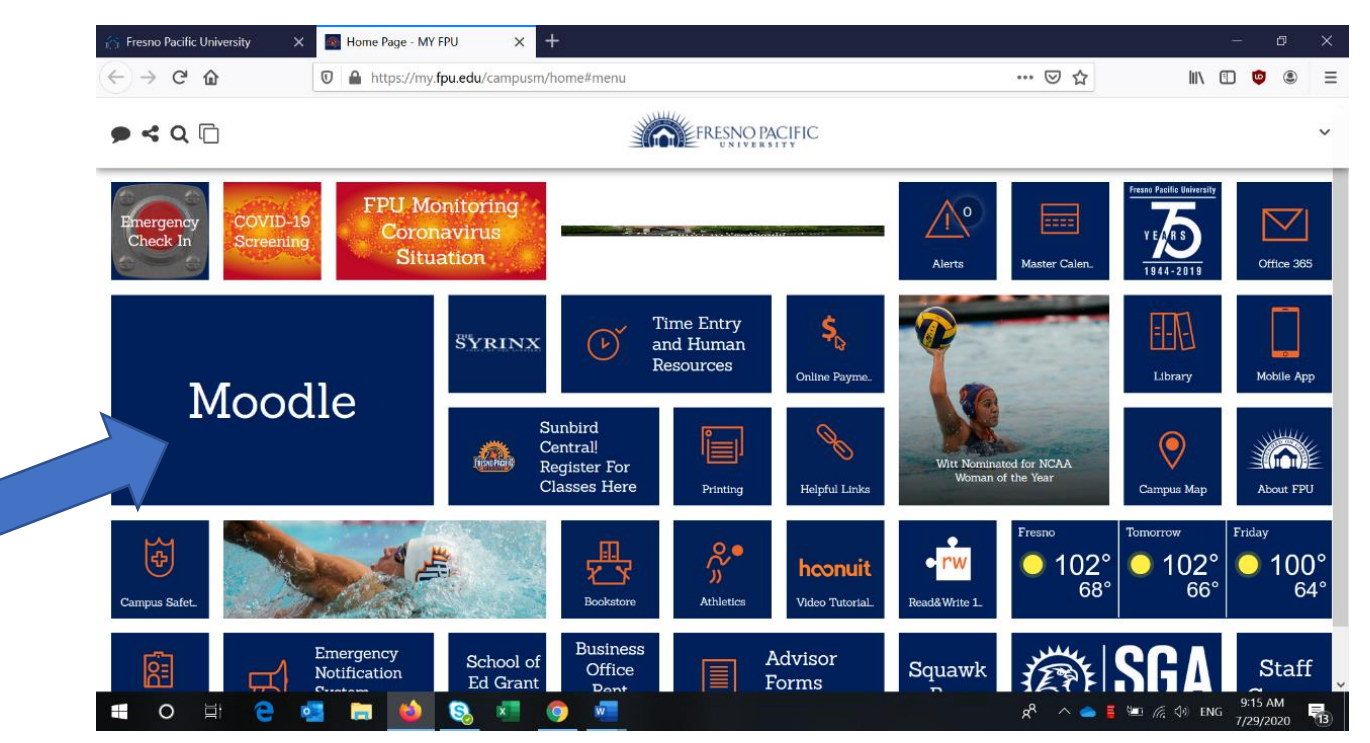

### **Step #3**

- Scroll to bottom of page to Academic Success Center (green lightbulb)
- Click in the "GO" button to access page

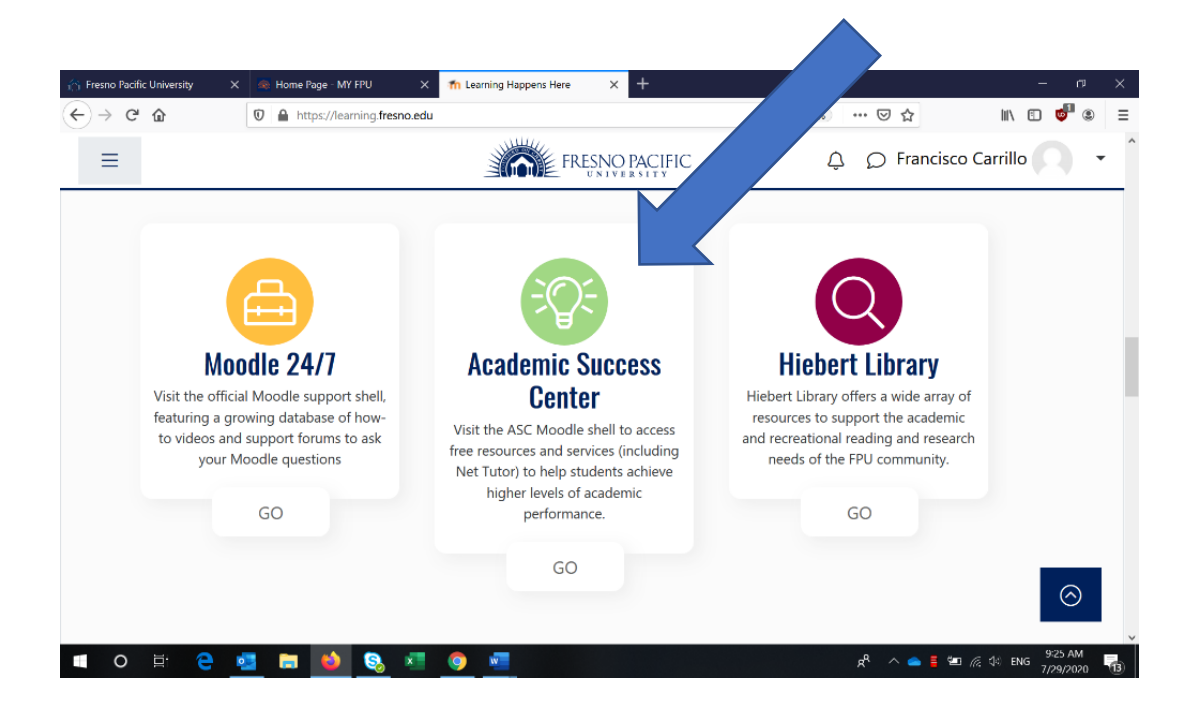

## **Step #4**

- Once you are on the ASC Moodle Page, look for "Tutoring Information: Bookings Calendars" information.
- Please click on it.

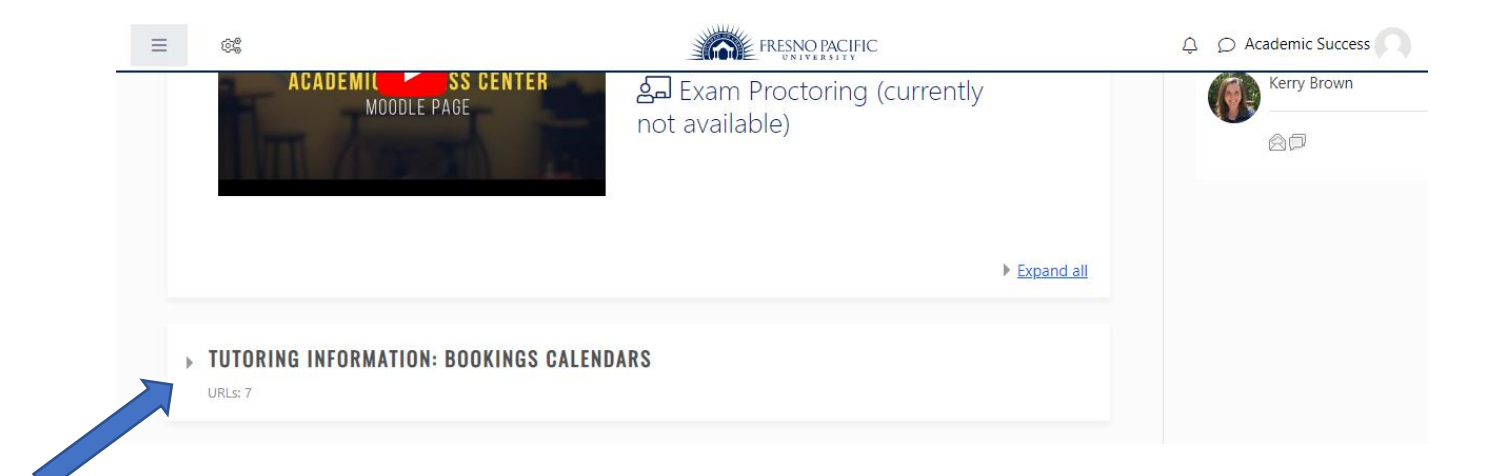

#### **Step #5**

- You will find a list of links to each subject's "Bookings Calendar"
- Click on the link of which you need tutoring and then it will take you to the calendar.

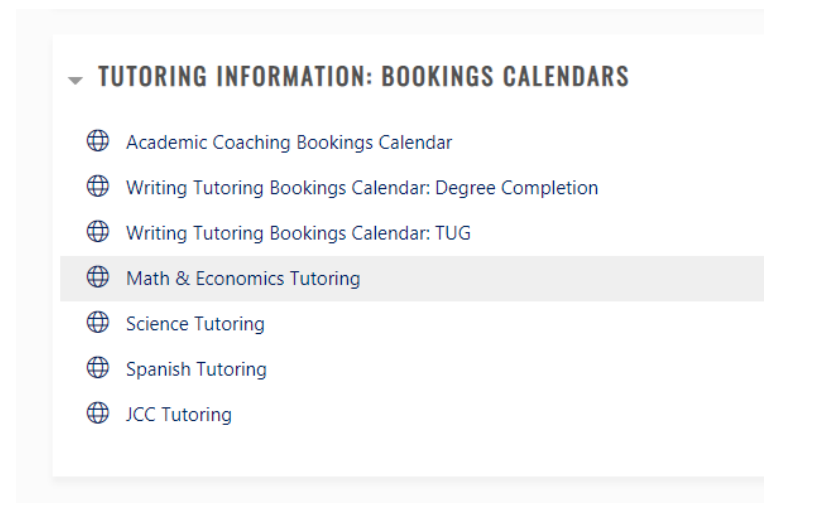

## **Step #6**

• Once you are on the calendar, select your preferred day and time for your tutoring session.

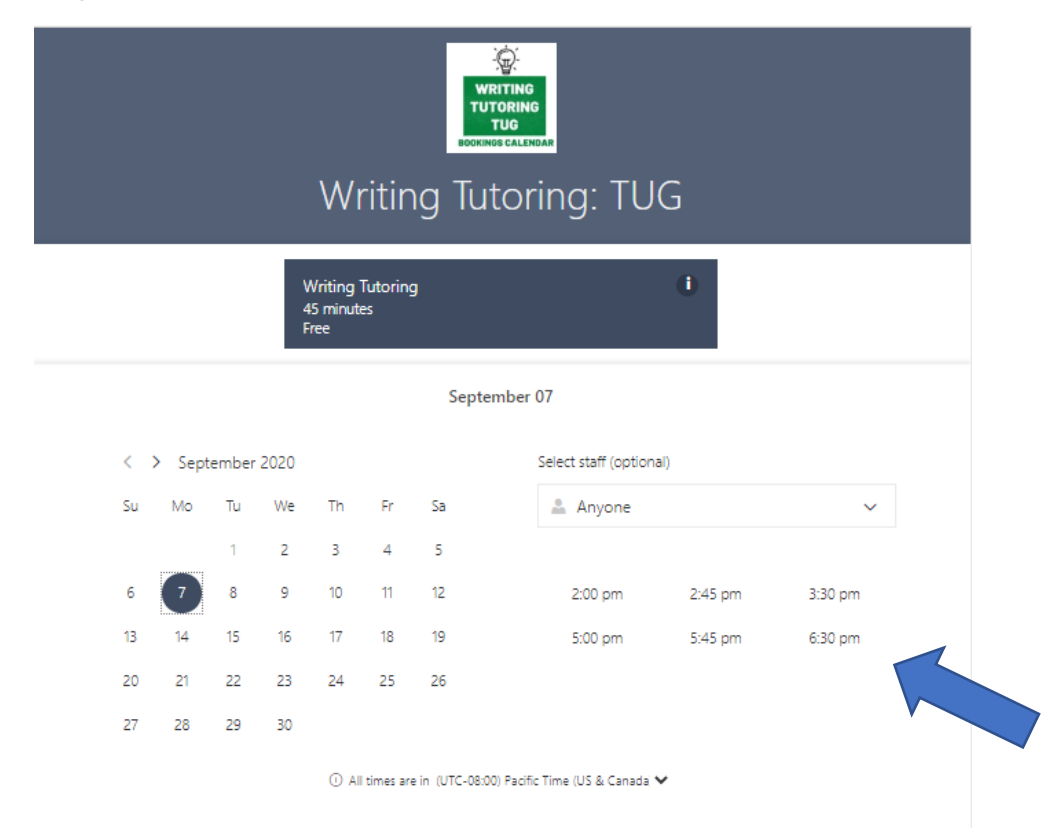

• After you have selected the day and time. You will be able to select a specific tutor if you like.

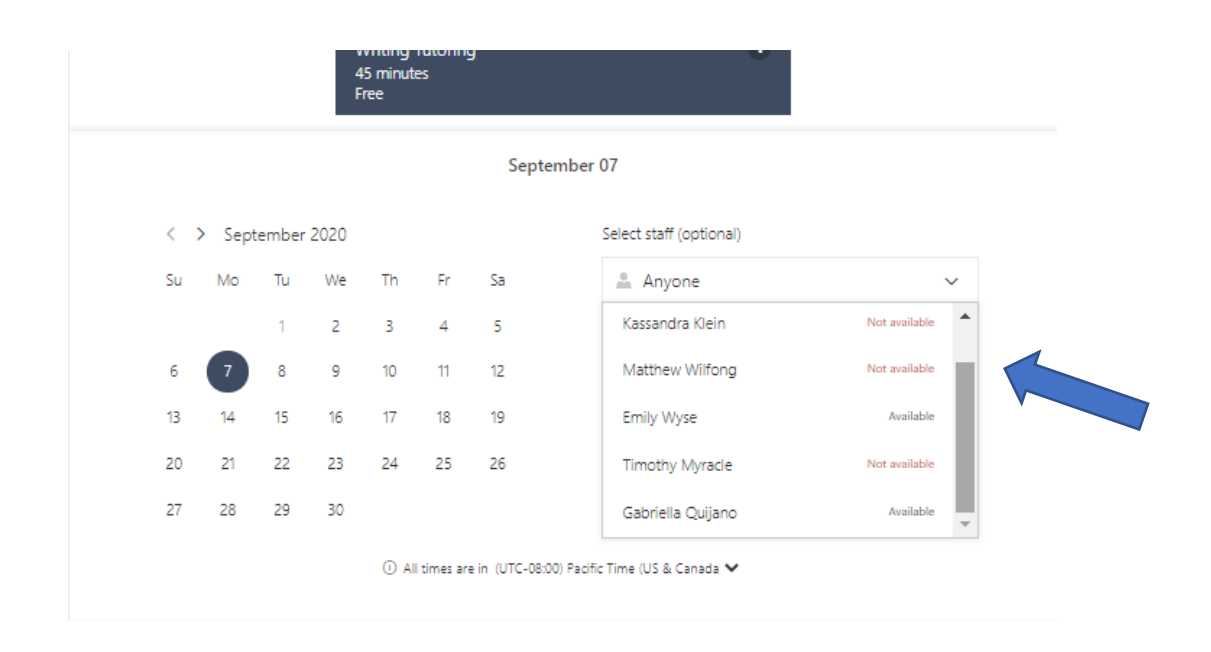

## **Step # 7**

• Then enter your student information at the bottom of the page and enter any comments on what you need help with during your tutoring session. Make sure to use your student email.

## **Step # 8**

• Once you have followed all the steps, an ASC staff member will make a Zoom appointment. You will receive an email a confirmation email from Bookings. Later a staff member will send an Outlook Calendar invite with a link to join the Zoom meeting with your tutor.

Be prepared at least 5 to 10 minutes before the meeting and have all your questions written down and your paper ready to be shared with your tutor.

# **If you need to reschedule or cancel your appointment:**

Refer to your Bookings confirmation email. It will have a link at the bottom that will allow you to reschedule or cancel your appointment.

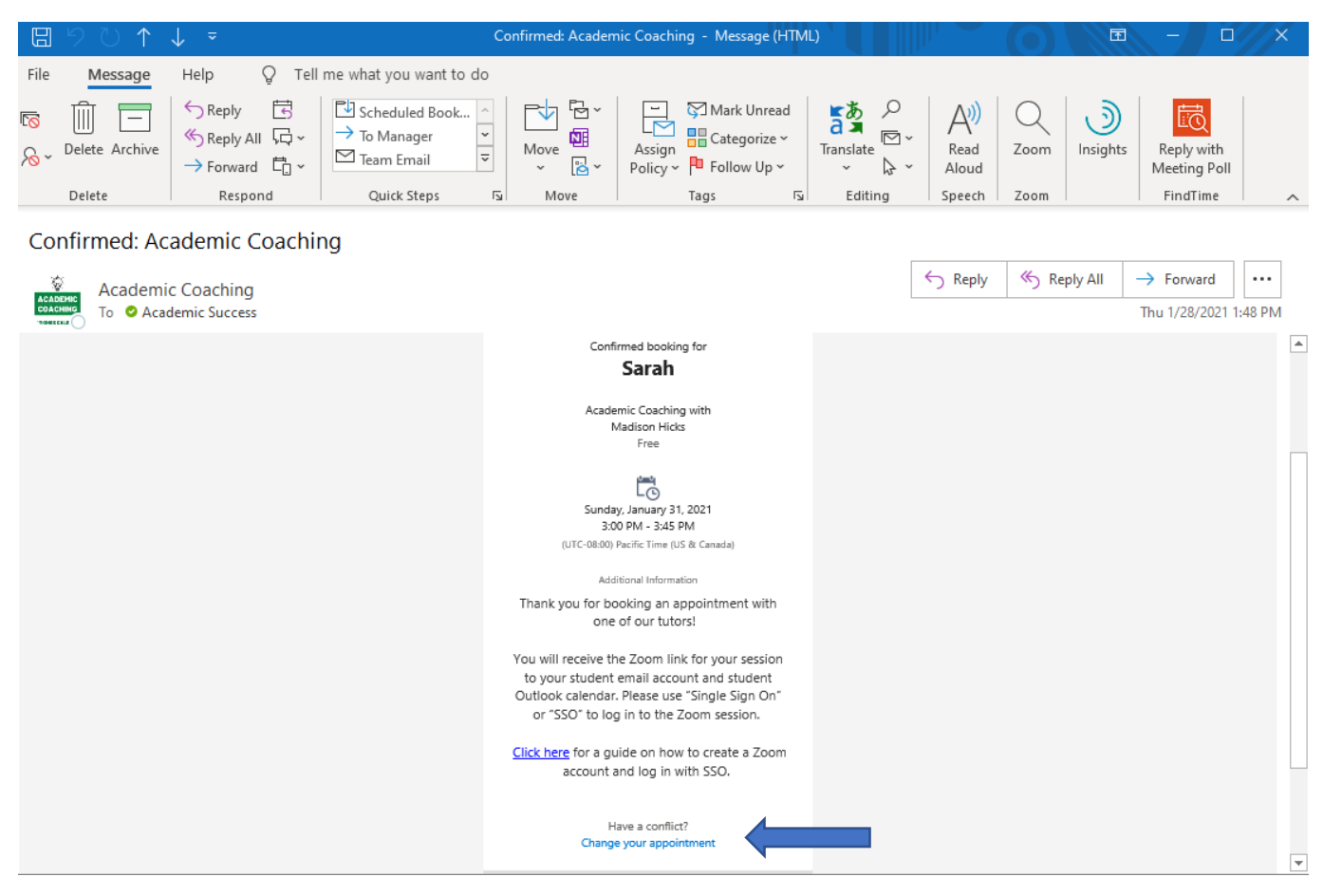

Once you click on the link, you will see the options to reschedule or cancel your appointment. Click the option that is best for you and that's it! After you reschedule or cancel, you will receive a confirmation email from Bookings.

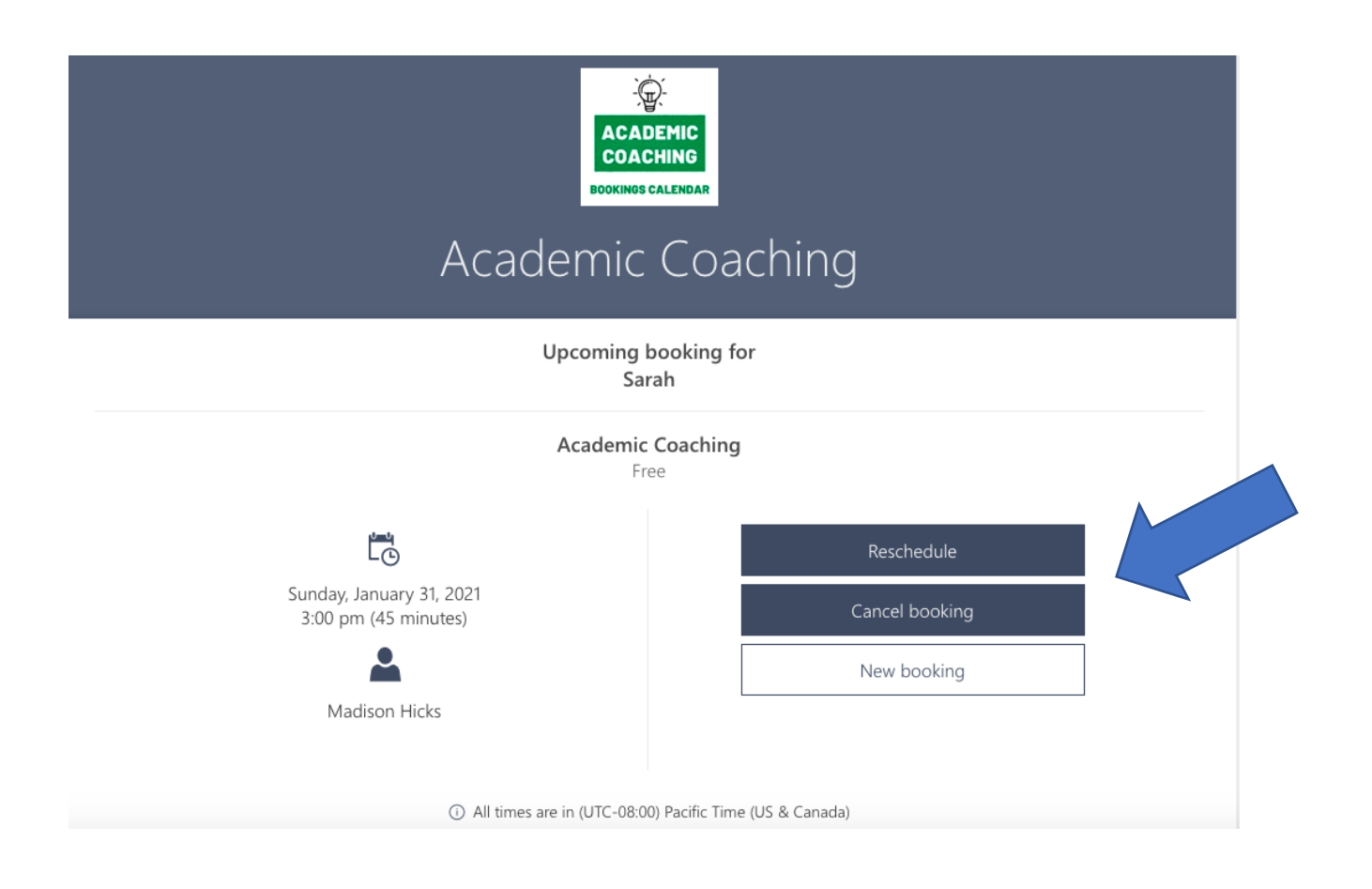

If you have any questions or need more assistance, call the Academic Success Center office (559) 453-5585.